# Выкуп предмета лизинга . Объект на балансе лизингополучателя. Учет у лизингополучателя

Дата публикации 29.05.2017 Использован релиз 3.0.50

#### Внимание

С 01.01.2019 увеличена с 18% на 20% основная ставка НДС, а также с 18/118 до 20/120 повышена расчетная ставка НДС. Изменения будут отражены в примерах по мере обновления статей.

С 2020 года применяется новая редакция [ПБУ 18/02,](https://its.1c.ru/db/garant/content/72024218/hdoc/1000) утв. приказом Минфина России от 20.11.2018 № 236н. В программе вариант применения ПБУ 18/02 настраивается в регистре сведений "Учетная политика". Рекомендованный вариант - "Ведется балансовым методом". Обратите внимание, что в статьях, опубликованных до 01.01.2020, рассматриваются примеры с использованием "затратного метода" (это не влияет на общие принципы отражения операций в БУ и НУ). Подробнее о вариантах учета по ПБУ 18/02 в программе см. [здесь](https://its.1c.ru/db/content/answers1c/src/%D0%B1%D0%BF30/%D0%BD%D0%B0%D1%87%D0%B0%D0%BB%D1%8C%D0%BD%D1%8B%D0%B5%20%D0%BD%D0%B0%D1%81%D1%82%D1%80%D0%BE%D0%B9%D0%BA%D0%B8%20%D0%B2%20%D0%BF%D1%80%D0%BE%D0%B3%D1%80%D0%B0%D0%BC%D0%BC%D0%B5/%D0%B1%D0%BF30_180427_%D0%B1%D0%B2%D0%B0%D1%80%D0%B8%D0%BD%D1%82%D1%8B%D0%BF%D0%B1%D1%8318.htm).

#### **Пример**

Организация ООО "Торговый Дом" (Лизингополучатель) заключила договор лизинга (финансовой аренды) с ООО "ФинансЛизинг" (Лизингодатель) сроком на 36 мес. Предметом лизинга является транспортное средство Nissan TEANA 2WD CVT 3,5 Premium. Его первоначальная стоимость (расходы лизингодателя) составляет 1 534 000,00 руб. (в т.ч. НДС 18% – 234 000,00 руб.). По условиям договора лизинга и в соответствии с графиком лизинговых платежей лизингополучатель перечисляет в течение 36 месяцев равномерные лизинговые платежи.

Ежемесячная сумма лизинговых платежей составляет 44 840,00 руб. (в т.ч. НДС 18% – 6 840,00 руб.). Общая сумма лизинговых платежей с учетом выкупной цены за период действия договора – 1 801 860,00 руб. (в т.ч. НДС 18% – 274 860,00 руб.). Выкупная стоимость по условиям договора составляет 187 620,00 руб. (в т.ч. НДС 18% – 28 620,00 руб.) и выплачивается ежемесячно равными долями вместе с лизинговым платежом в течение срока договора. Объект находится на балансе у лизингополучателя, он установил срок полезного использования транспортного средства – 60 месяцев для бухгалтерского учета и налогового учета. Амортизация начисляется линейным способом. Коэффициент ускоренной амортизации не

применяется.

## [О принятии к учету предмета лизинга и начислении лизинговых платежей см. в статье "Лизинг](https://its.1c.ru/db/hoosn/content/568/hdoc)

## основных средств. Объект на балансе лизингополучателя. Позиция лизингополучателя".

<span id="page-1-0"></span>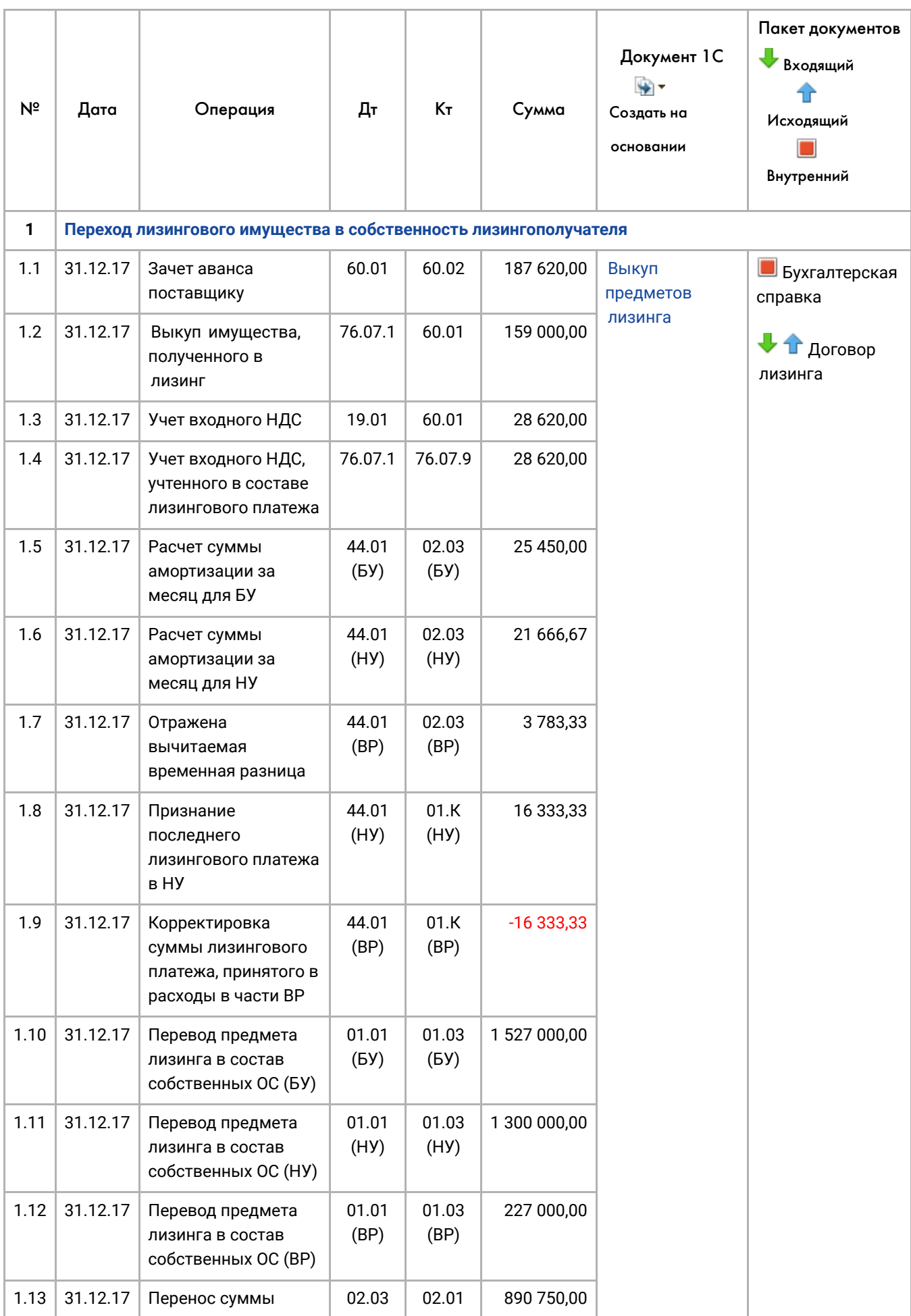

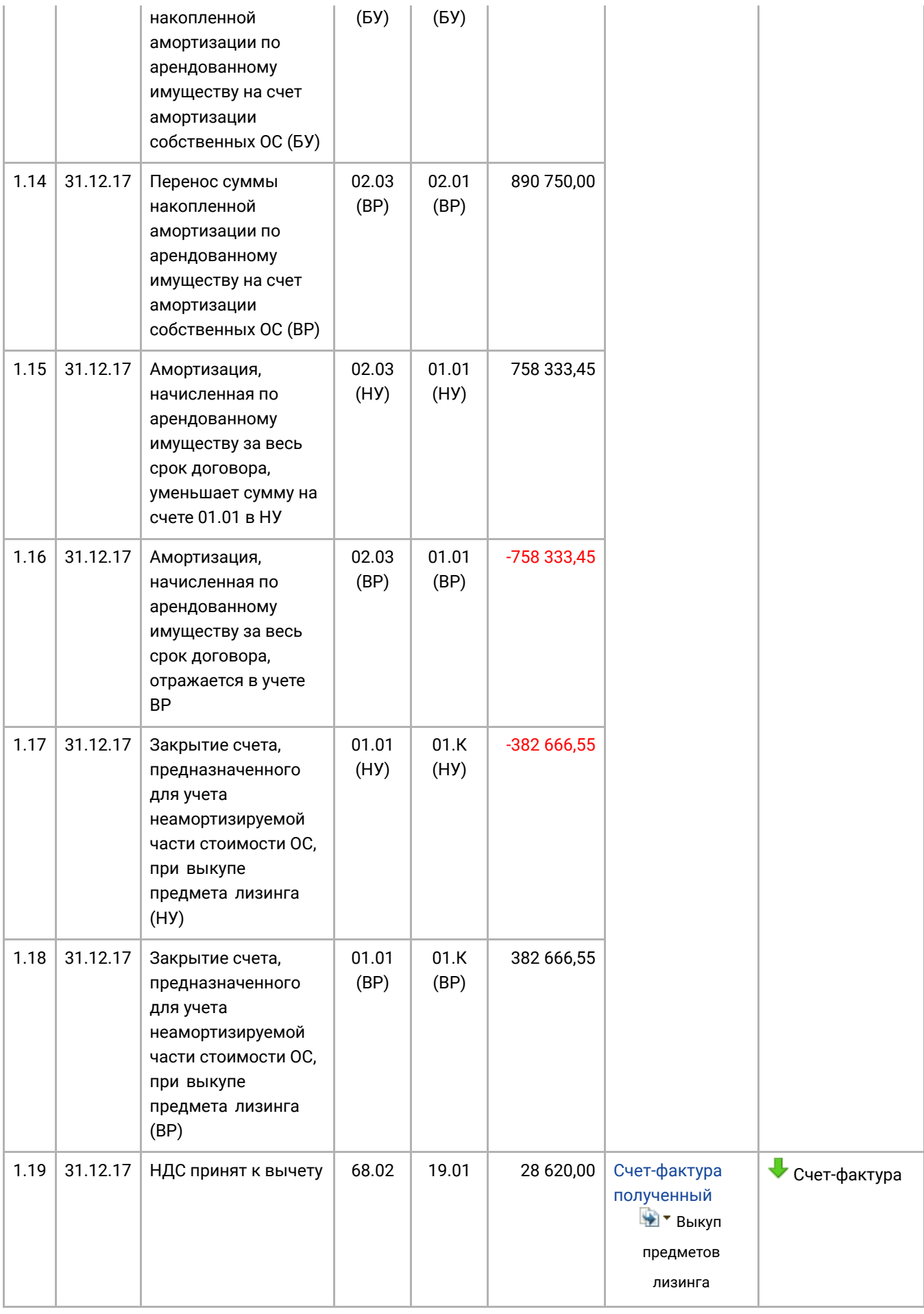

# <span id="page-2-0"></span>1. Переход лизингового имущества в собственность лизингополучателя

При выкупе лизингового имущества, учитываемого согласно условий договора на балансе лизингополучателя, и переходе его в собственность последнего при условии погашения всей суммы предусмотренных договором лизинга лизинговых платежей производится перевод предмета лизинга в состав собственных основных средств ([абз. 2 п. 11 Указаний](https://its.1c.ru/db/garant/content/10100543/hdoc/3112)). Внутренней записью лизинговое имущество переносится с субсчета по имуществу, полученному в лизинг, на субсчет собственных основных средств. Аналогичным образом отражается и сумма начисленной амортизации по лизинговому имуществу.

Для выполнения операций: 1.1 "Зачет аванса поставщику"; 1.2 "Выкуп имущества, полученного в лизинг "; 1.3 "Учет входного НДС"; 1.4 "Учет входного НДС в составе лизингового платежа"; 1.5 "Расчет суммы амортизации за месяц для БУ"; 1.6 "Расчет суммы амортизации за месяц для НУ"; 1.7 "Отражена вычитаемая временная разница"; 1.8 "Признание последнего лизингового платежа в НУ"; 1.9 "Корректировка суммы лизингового платежа, принятого в расходы в части ВР"; 1.10 "Перевод предмета лизинга в состав собственных ОС (БУ)"; 1.11 "Перевод предмета лизинга в состав собственных ОС (НУ)"; 1.12 "Перевод предмета лизинга в состав собственных ОС (ВР)"; 1.13 "Перенос суммы накопленной амортизации по арендованному имуществу на счет амортизации собственных ОС (БУ)"; 1.14 "Перенос суммы накопленной амортизации по арендованному имуществу на счет амортизации собственных ОС (ВР)"; 1.15 "Амортизация, начисленная по арендованному имуществу за весь срок договора, уменьшает сумму на счете 01.01 в НУ"; 1.16 " Амортизация, начисленная по арендованному имуществу за весь срок договора, отражается в учете ВР"; 1.17 "Закрытие счета, предназначенного для учета неамортизируемой части стоимости ОС, при выкупе предмета лизинга (НУ)"; 1.18 "Закрытие счета, предназначенного для учета неамортизируемой части стоимости ОС, при выкупе предмета лизинга (ВР)" (см. [таблицу примера](#page-1-0)) – необходимо сначала создать документ "Выкуп предметов лизинга ".

<span id="page-3-0"></span>*Создание документа "Выкуп предметов лизинга " (рис. 1)*. Меню: **ОС и НМА** - **Учет основных средств** - **Выкуп предметов лизинга** , кнопка "Создать".

- 1. Нажмите на кнопку "Заполнить Полученными в лизинг ОС". Табличная часть документа будет заполнена соответствующими объектами. Или нажмите кнопку "Добавить" и выберите из справочника "Основные средства" выкупаемый объект.
- 2. Заполните поля, как показано на рис. 1.
- 3. Нажмите кнопку "Записать".

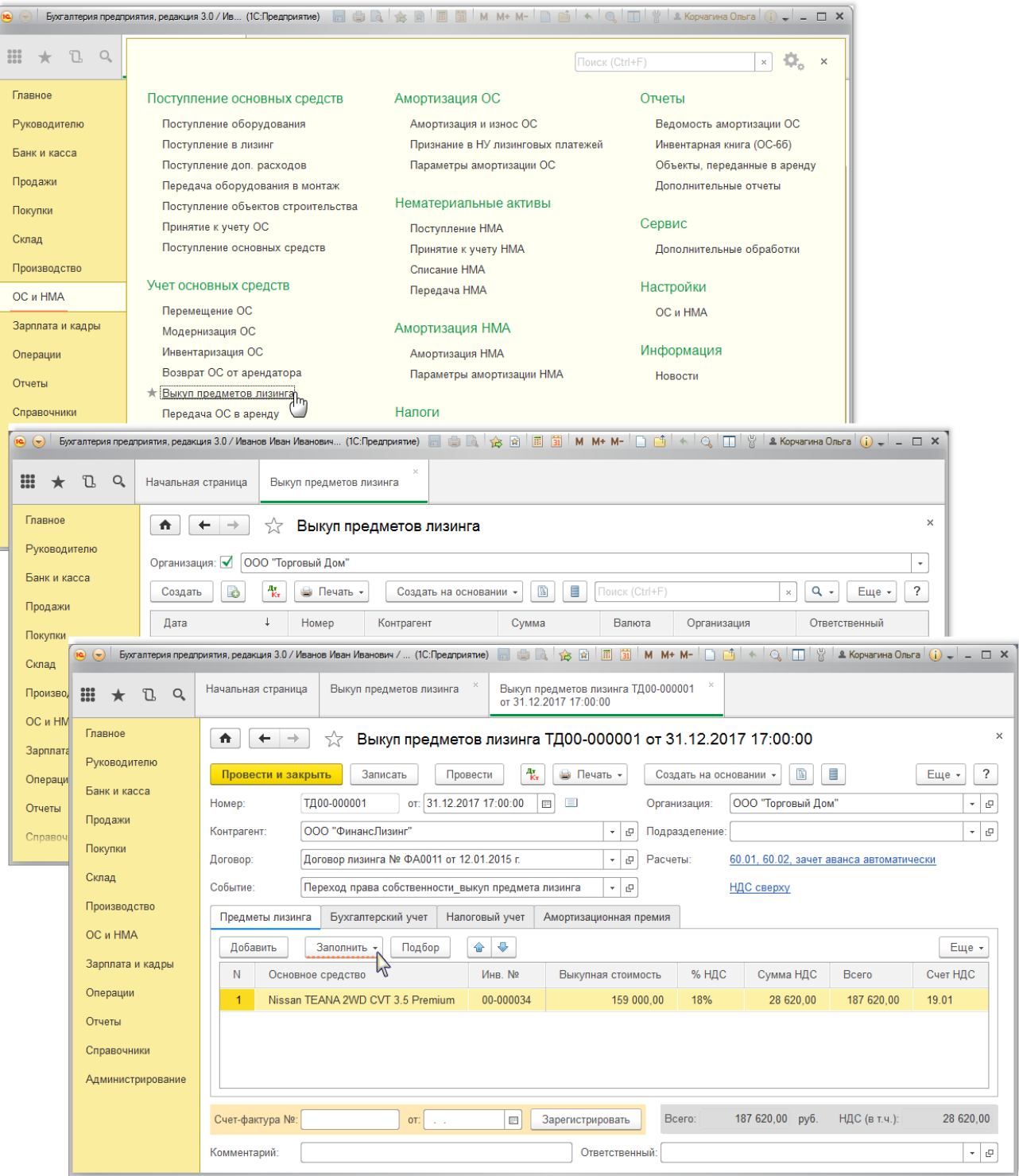

*Заполнение закладки "Бухгалтерский учет" документа "Выкуп предметов лизинга " (рис. 2):*

- 1. В поле "Счет учета" раздела Арендные обязательства" автоматически проставляется счет, на котором числилась сумма обязательств согласно договору лизинга **76.07.1** "Арендные обязательства".
- 2. В поле "Счет учета" раздела "Собственные основные средства" по умолчанию устанавливается счет **01.01** "Основные средства в организации".
- 3. В поле "Счет начисления амортизации (износа)" раздела "Собственные основные средства" по умолчанию устанавливается счет **02.01** "Амортизация основных средств, учитываемых на

счете 01".

#### 4. Нажмите кнопку "Записать".

Рис. 2

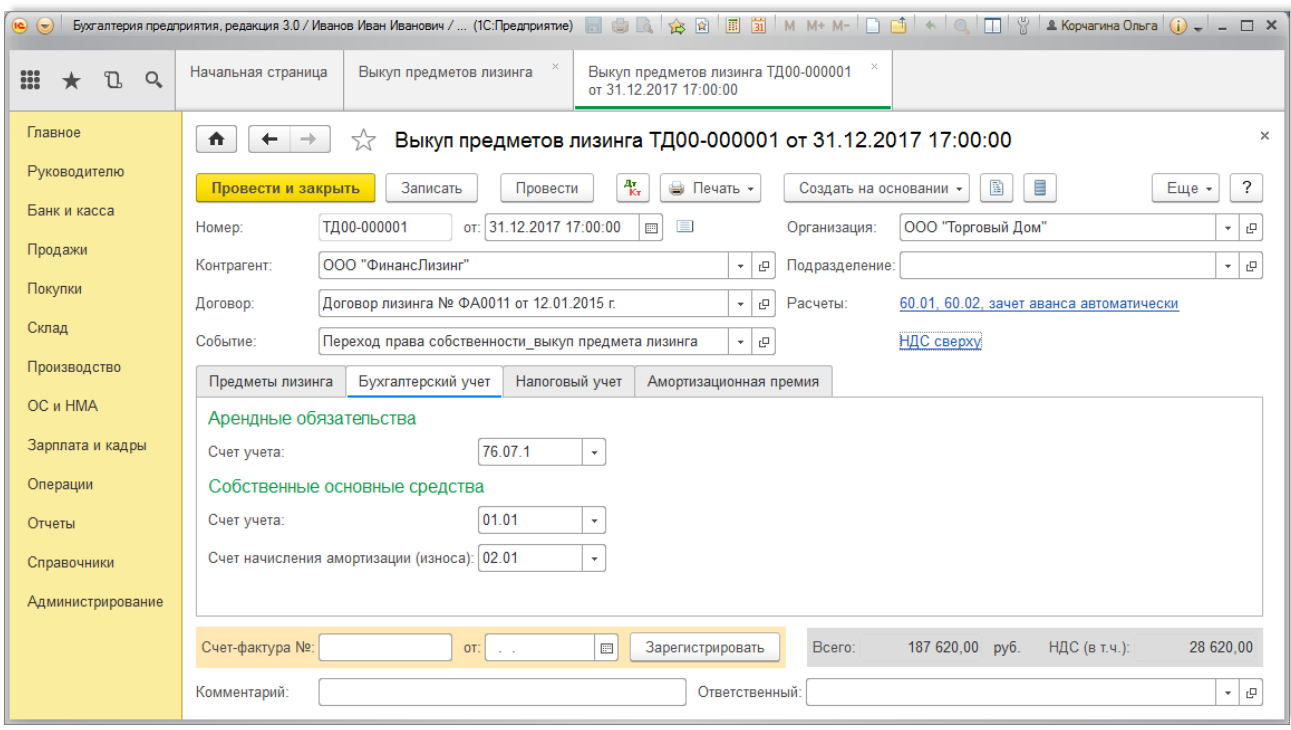

*Заполнение закладки "Налоговый учет" документа "Выкуп предметов лизинга " (рис. 3):*

- 1. В поле "Порядок включения выкупной стоимости в состав расходов" выберите один из трех вариантов учета: "Начисление амортизации", "Включение в расходы при принятии к учету", "Стоимость не включается в расходы". По умолчанию устанавливается "Начисление амортизации".
- 2. Установите флажок "Начислять амортизацию".
- 3. В поле "Срок полезного использования (в месяцах)" укажите срок в месяцах для целей налогового учета. Поле рассчитывается автоматически на основании оставшегося срока полезного использования объекта основных средств. В нашем примере данный срок составил 25 месяцев.
- 4. В поле "Специальный коэффициент" укажите коэффициент (повышающий или понижающий), если он не равен 1.00.
- 5. Нажмите кнопку "Провести".

<span id="page-6-0"></span>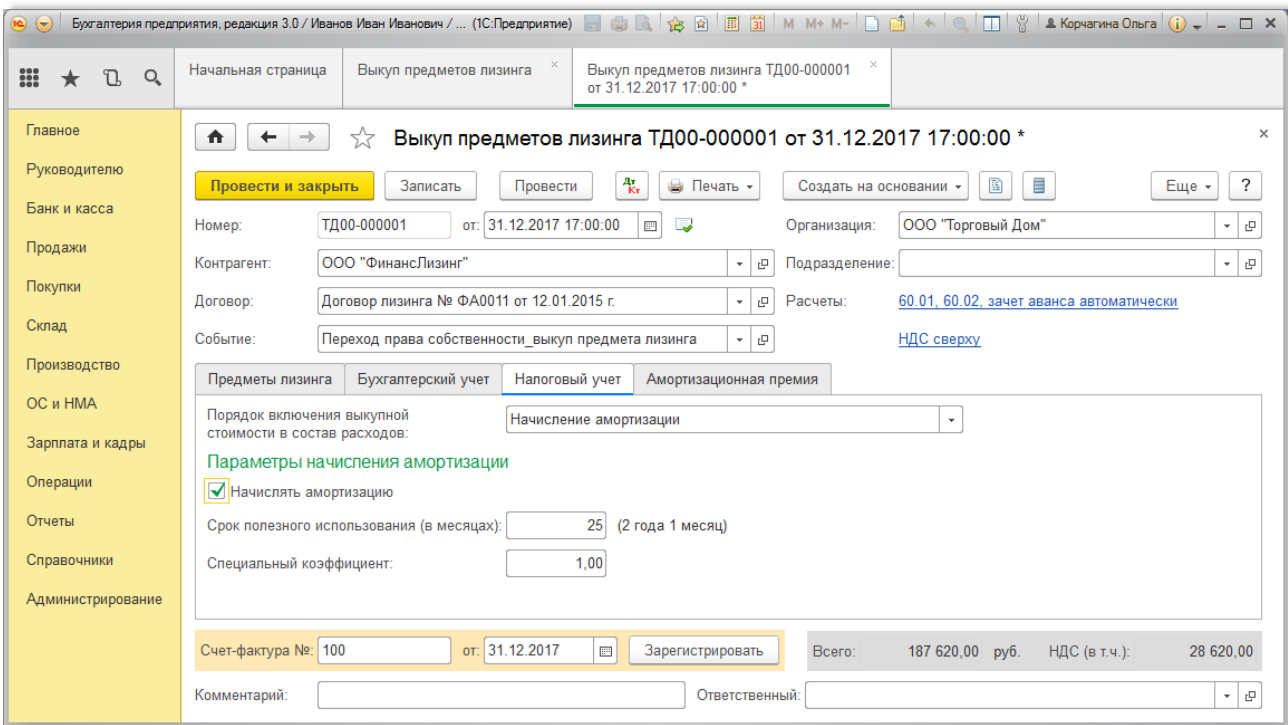

*Результат проведения документа "Выкуп предметов лизинга " (рис. 4):*

Для просмотра проводок нажмите кнопку **Показать проводки и другие движения документа**  $\frac{A\tau}{K\tau}$ 

Рис. 4

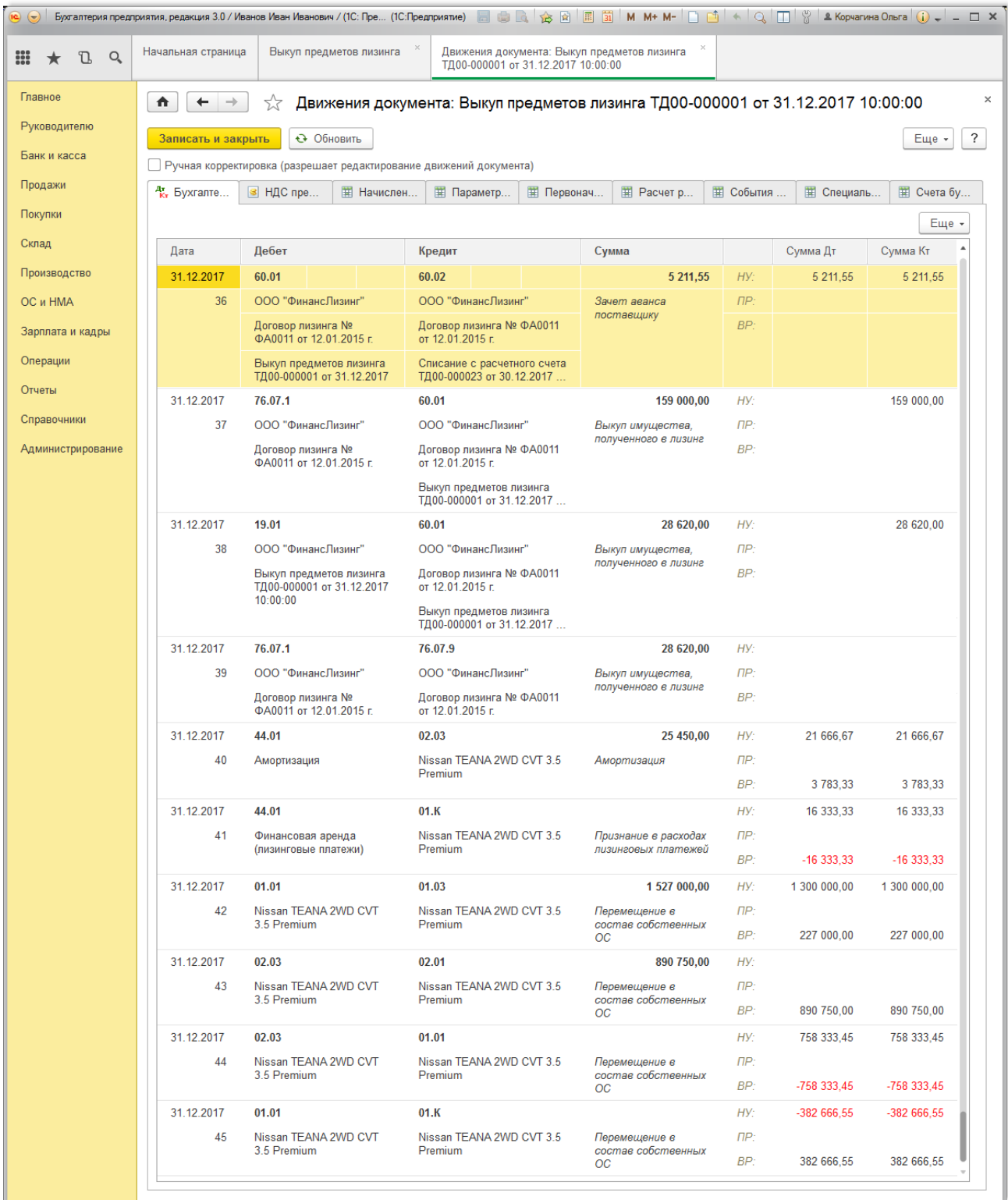

Проверим, как отражена стоимость предмета лизинга, переведенного в собственные основные средства. Для этого сформируем ведомость амортизации по объекту Nissan TEANA 2WD CVT 3.5 Premium.

*Формирование печатной формы Ведомости амортизации ОС (рис. 5):*

Вызов из меню: **ОC и НМА - Отчеты - Ведомость амортизации ОС**, затем выберите месяц, за который формируется отчет, и нажмите кнопку "Сформировать".

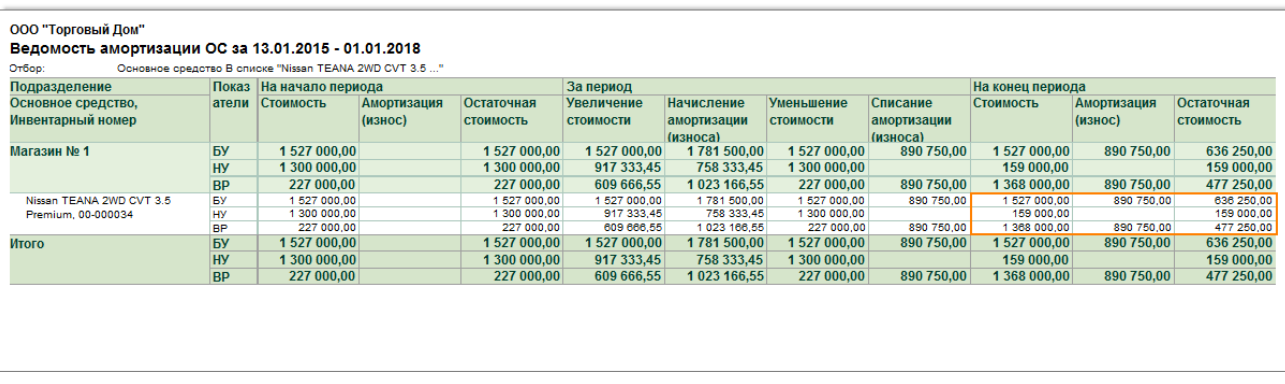

Стоимость основного средства, переведенного в состав собственных основных средств на 01.01.2018 года в налоговом учете равна сумме выкупной цены (без НДС) - 159 000,00 руб., а в бухгалтерском учете стоимость объекта отражена в стоимости принятия к учету 12.01.2015 года - 1 527 000,00 руб.

Для выполнения операции 1.19 "НДС принят к вычету" (см. [таблицу примера](#page-1-0)) необходимо создать документ "Счет-фактура полученный".

<span id="page-8-0"></span>*Создание документа "Счет-фактура полученный" (рис. 6):*

- 1. Для регистрации счета-фактуры, полученного от лизингодателя, сначала заполните поля "Счет-фактура №" и "от", затем нажмите на кнопку "Зарегистрировать" внизу документа "Выкуп предметов лизинга " ([рис. 3\)](#page-6-0). При этом автоматически создается документ "Счет-фактура полученный", а в форме документа-основания появляется гиперссылка на созданный счетфактуру.
- 2. Откройте документ "Счет-фактура полученный на поступление". Поля документа будут автоматически заполнены данными из документа "Выкуп предметов лизинга ".
- 3. Флажок "Отразить вычет НДС в книге покупок датой получения" для отражения вычета НДС по счету-фактуре в книге покупок устанавливается автоматически. Если флажок не установлен, то вычет отражается регламентным документом "Формирование записей книги покупок".
- 4. Поле "Код вида операции" значение "01", которое соответствует отгрузке (передаче) или приобретении товаров (работа, услуг), имущественных прав ([Приложение](https://its.1c.ru/db/garant/content/71284944/hdoc/1000) к приказу ФНС России от 14.03.2016 № ММВ-7-3/136@).
- 5. Проверьте заполнение полей, как это показано на рис. 6.
- 6. Нажмите кнопку "Записать и закрыть".

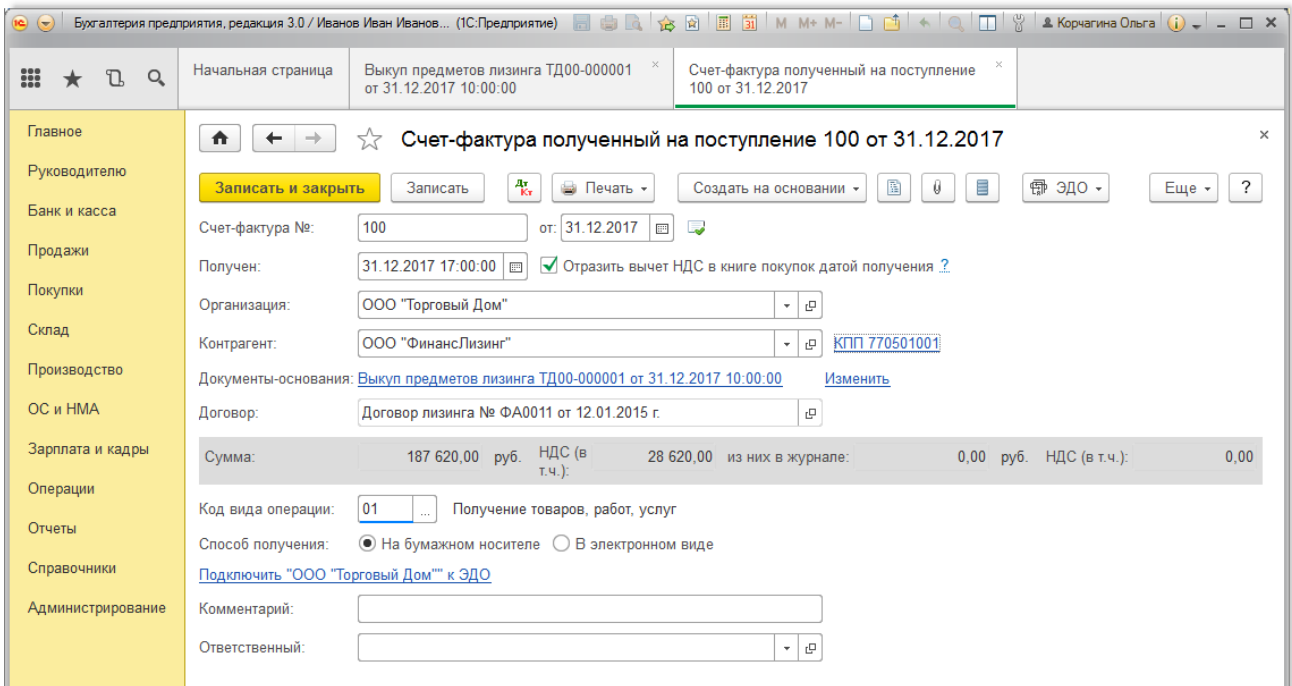

*Результат проведения документа "Счет-фактура полученный" (рис. 7):*

Для просмотра проводок нажмите кнопку **Показать проводки и другие движения документа**

Рис. 7

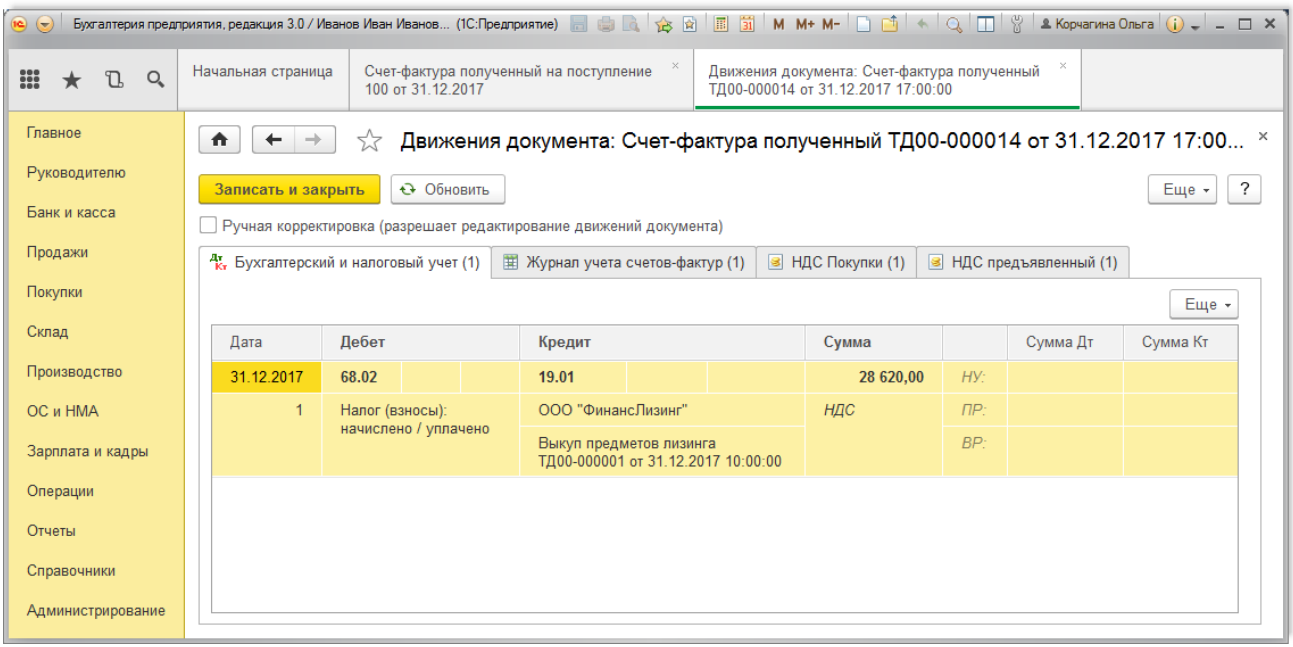

<<- вернуться в начало статьи

 $\frac{A\tau}{K\tau}$